# Альтернативное программное обеспечение для аудиозаписи

The Microsoft Visual C++ 2010 Redistributable Package Кодировщик LAME Программа Audacity

Программа Audacity для Windows написана в среде Microsoft Visual  $C_{++}$ поэтому для её работы под Windows необходимо установить специальный набор библиотек:

The Microsoft Visual C++ 2010 Redistributable Package

Ссылк

а

### LAME

The LAME Project – это свободное приложение для кодирования звука в формат MPEG Audio Layer III (MP3)

http://lame.sourceforge.net/

ссылка для скачивания под Windows http://lame1.buanzo.com.ar/#lamewindl

#### Setup - LAME

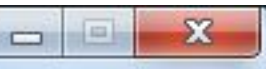

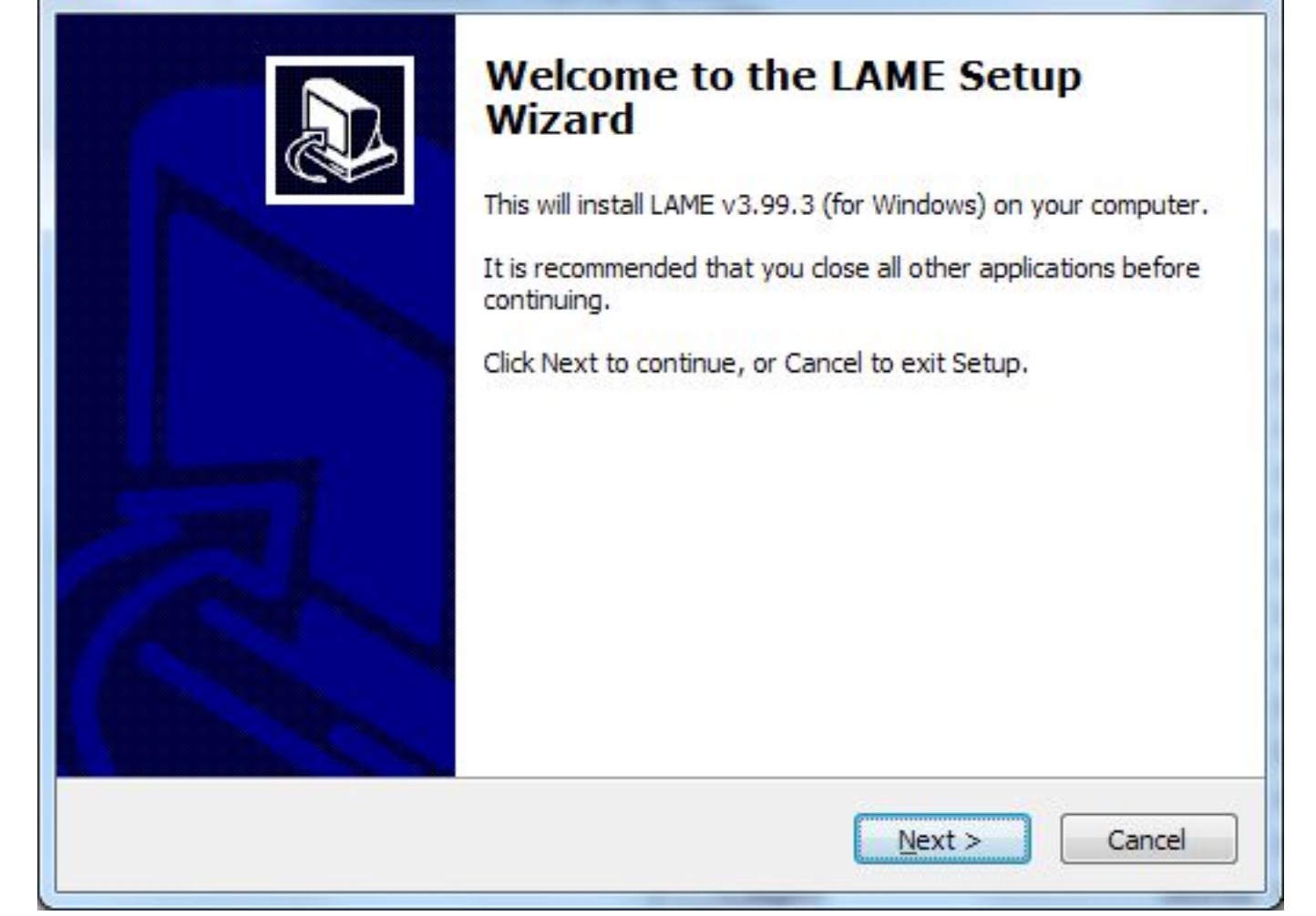

#### Добро пожаловать в Мастер установки LAME!

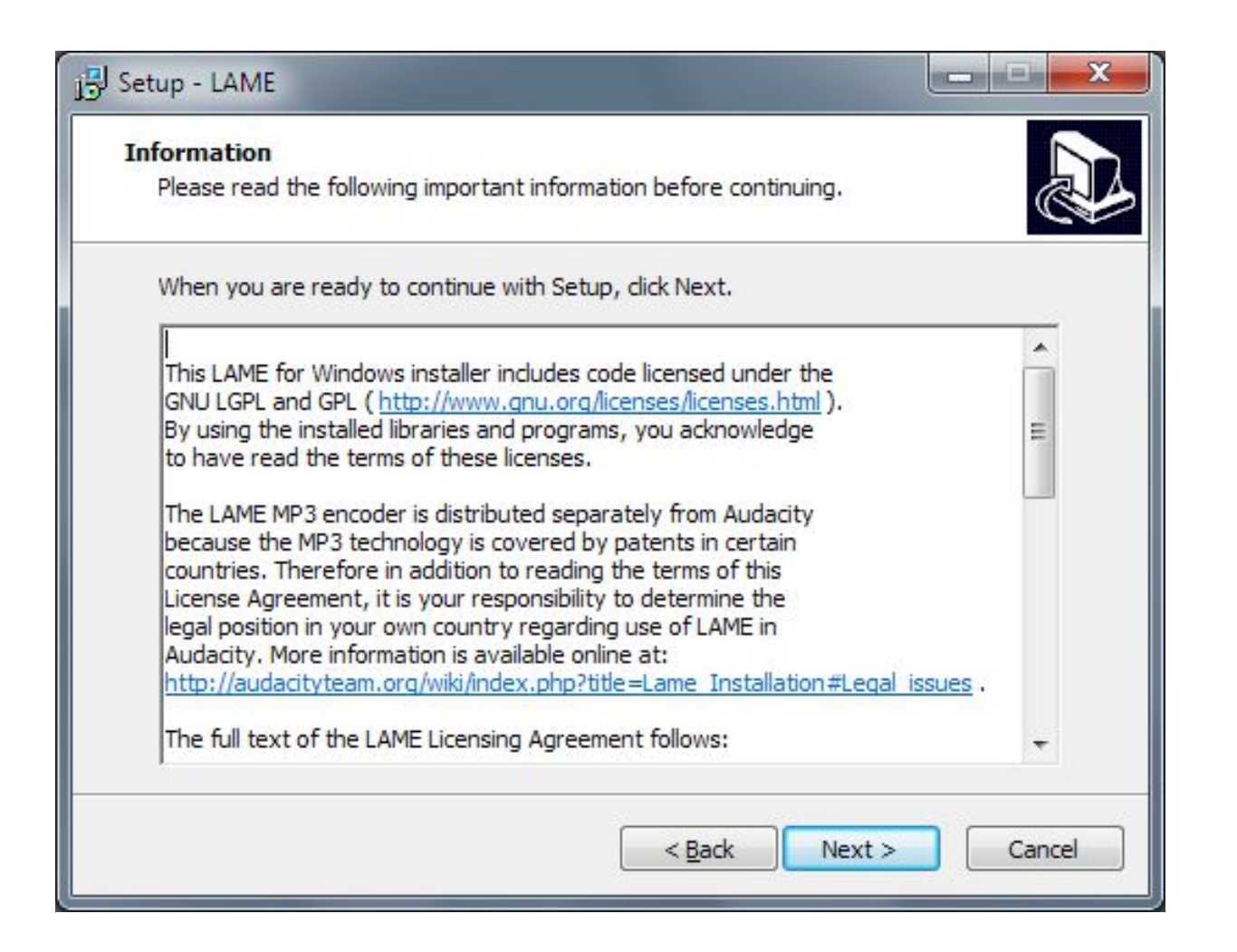

#### Лицензионное соглашение на английском языке

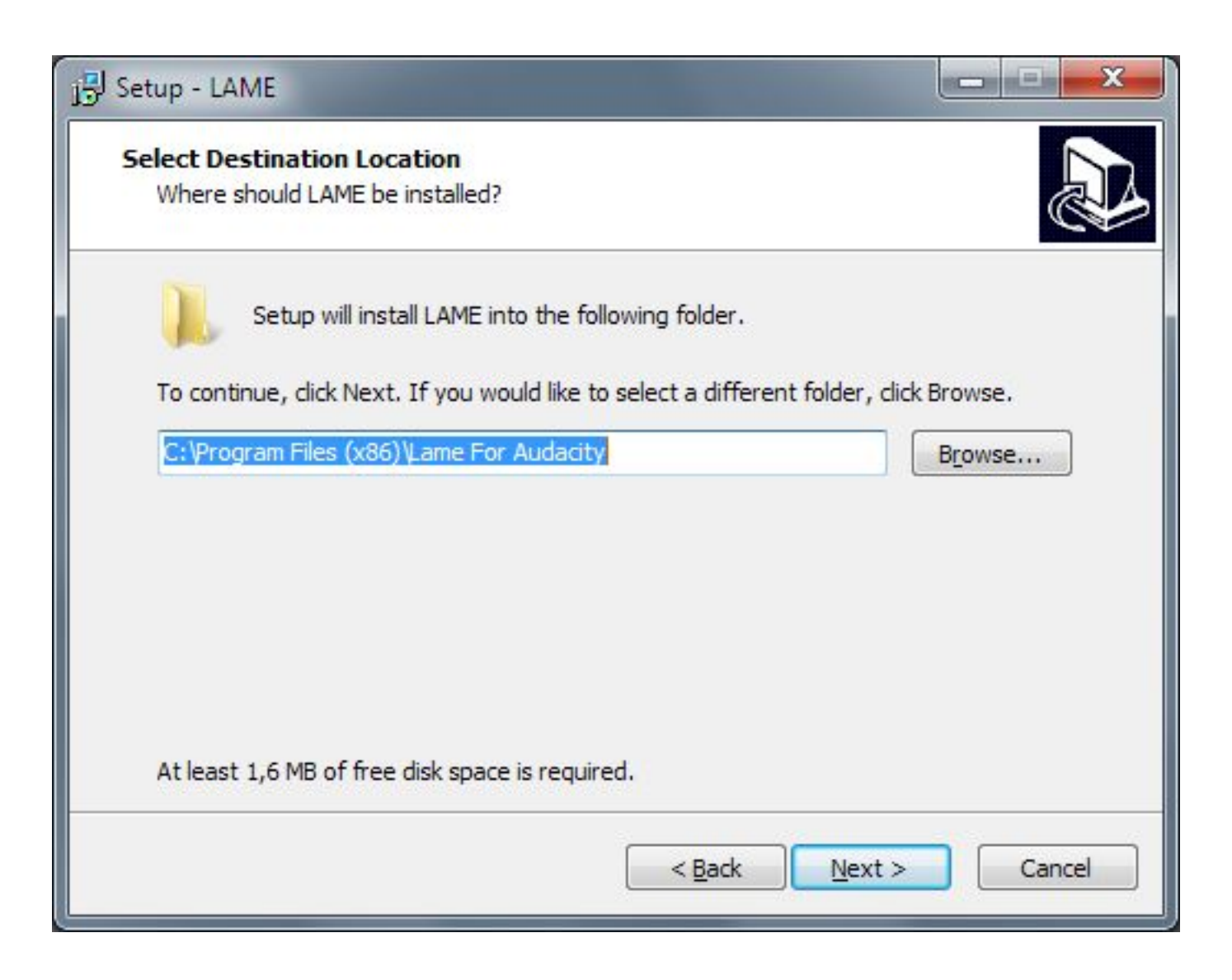

Выбираем место установки. Название конечной папки обязательно «Lame For Audacity»!

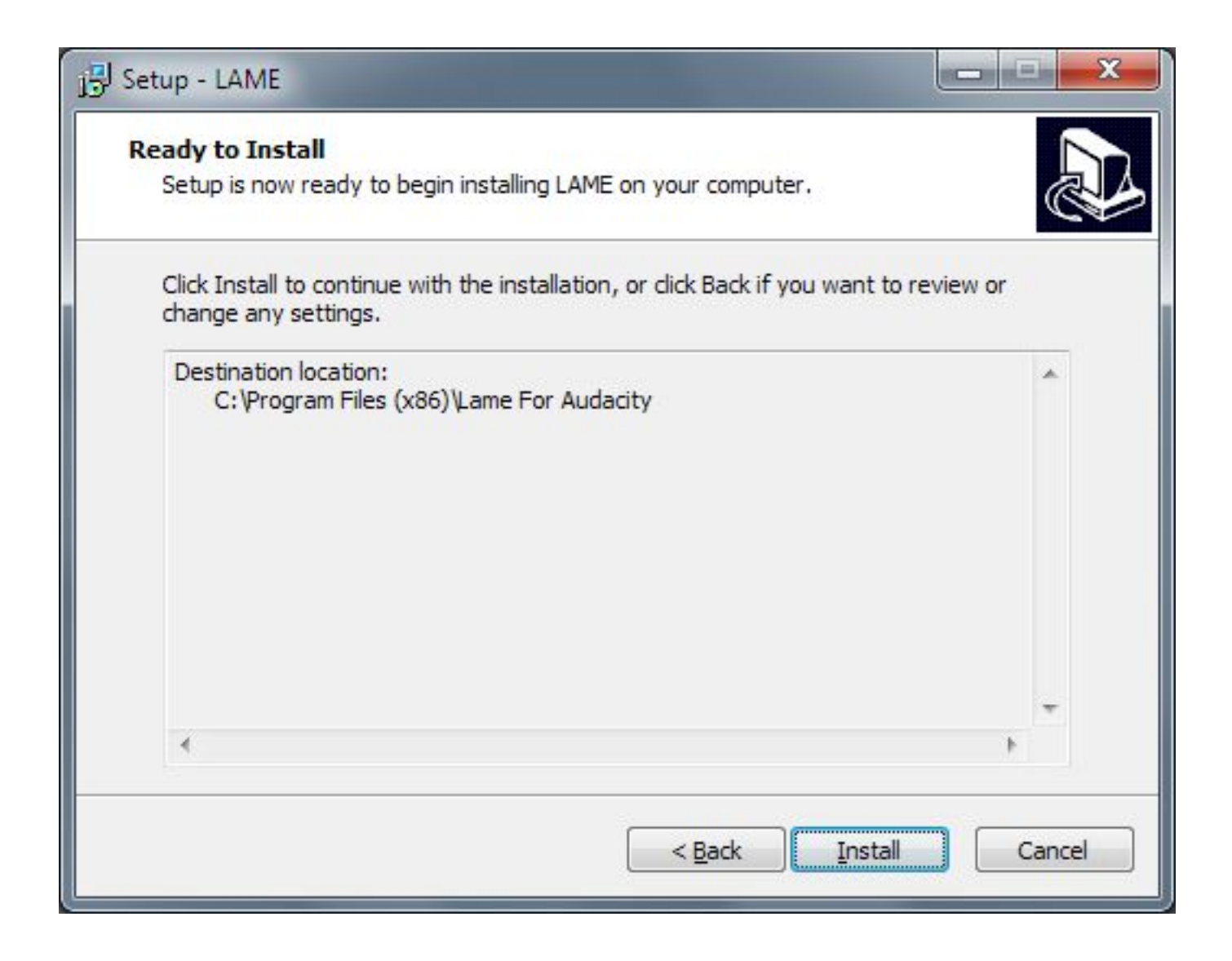

Программа готова к установке.

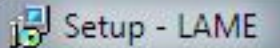

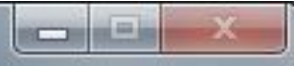

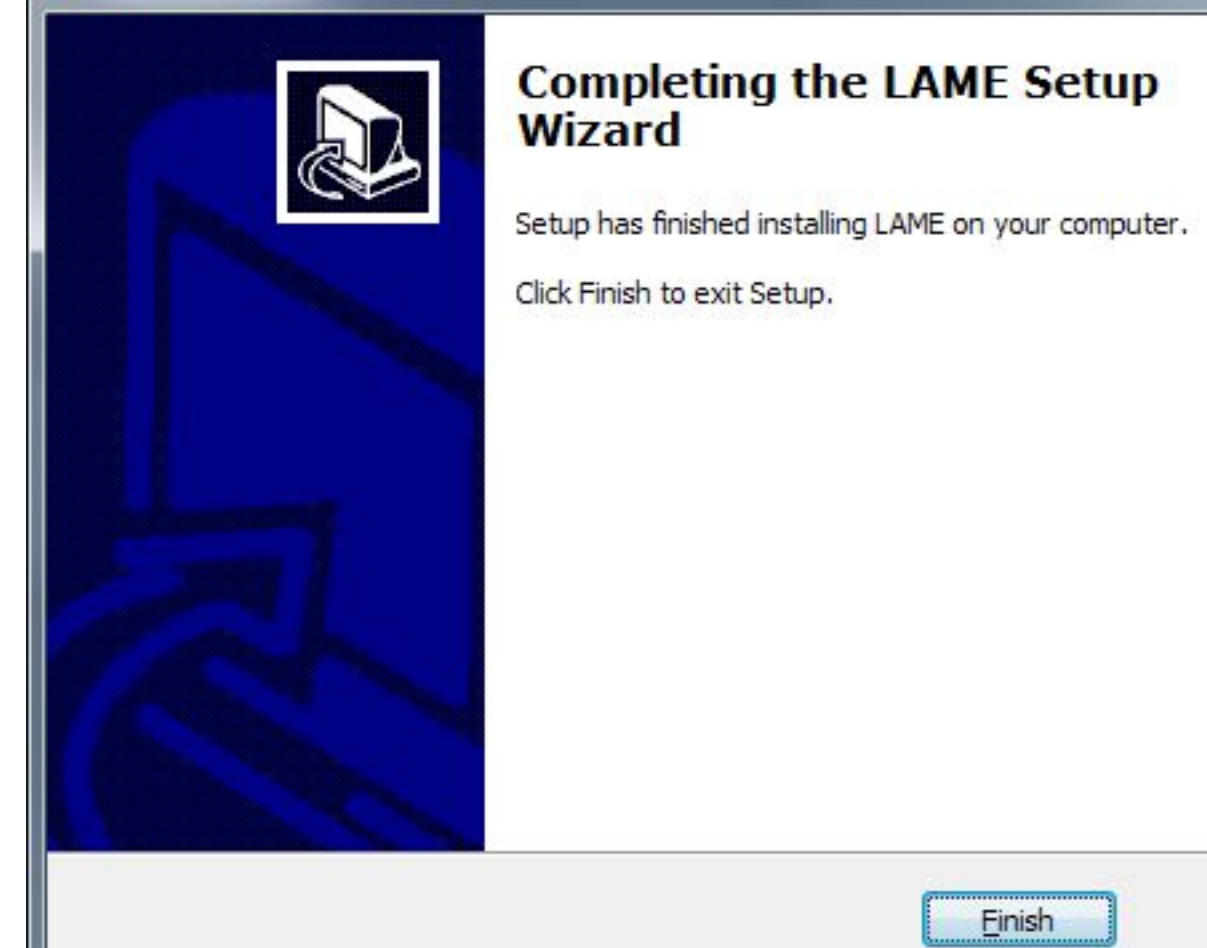

Установка прошла успешно.

## Audacity

Audacity — свободный, простой в использовании звуковой редактор для Windows, Mac OS X, GNU/Linux и других операционных систем.

http://audacity.sourceforge.net

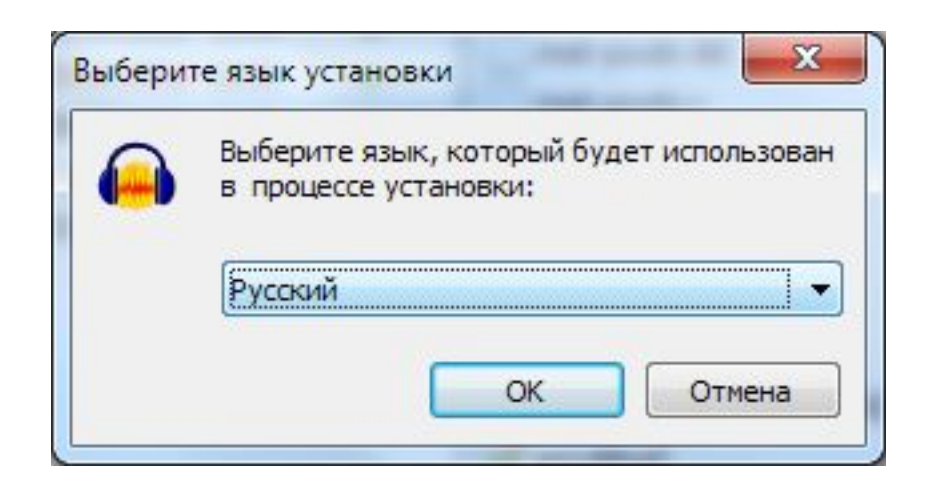

В самом начале программа установки позволяет выбрать русский язык!

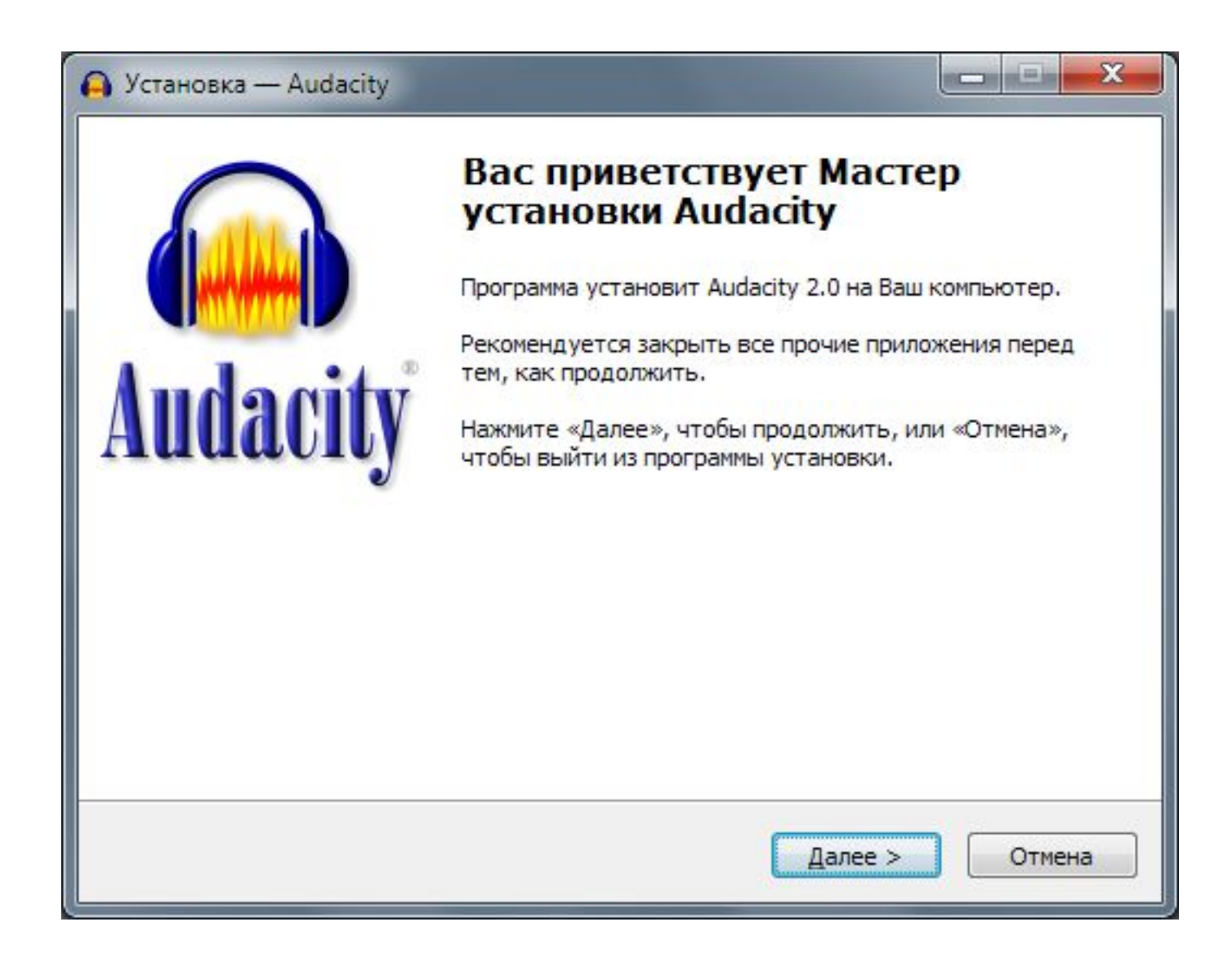

Достаточно следовать инструкциям Мастера установки.

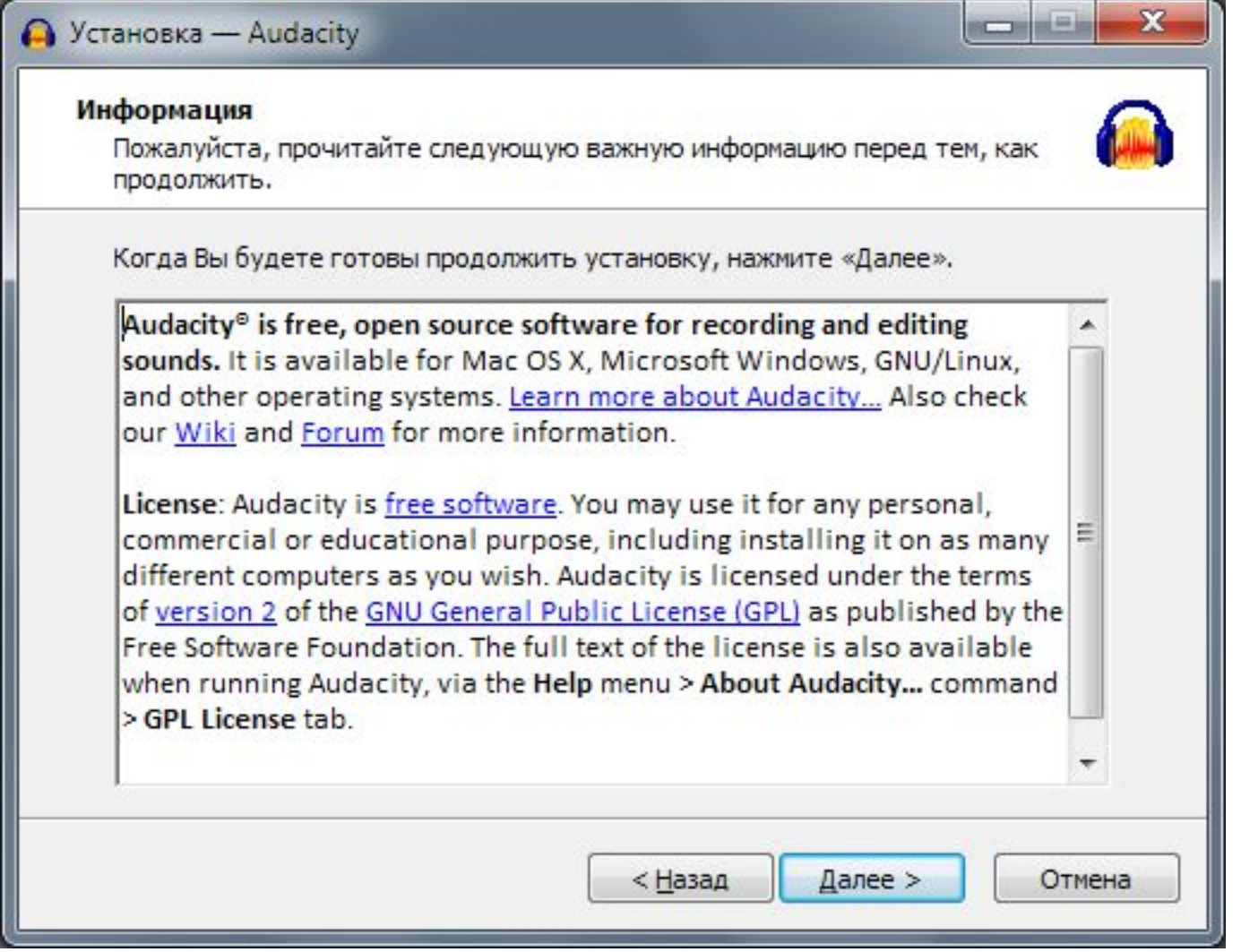

Лицензионное соглашение на английском языке.

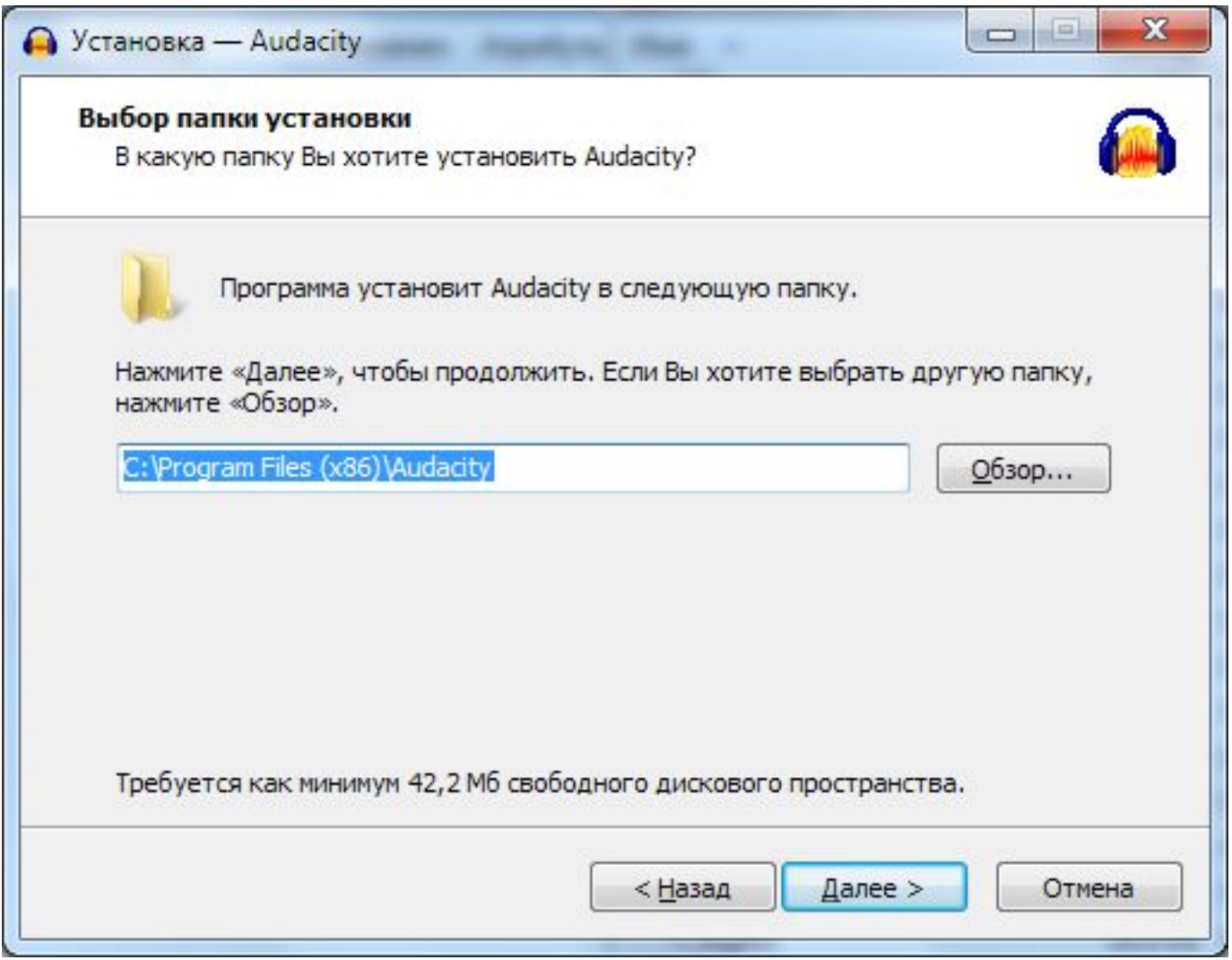

Выбор папки для установки. Программе нужно 42.2 мегабайта на диске.

![](_page_13_Picture_29.jpeg)

Поставьте галочку, если хотите, чтобы ярлык к программе появился на «Рабочем столе».

![](_page_14_Picture_0.jpeg)

Всё готово к установке, можно нажимать «Установить».

![](_page_15_Picture_0.jpeg)

Установка программы может занимать несколько минут.

![](_page_16_Picture_18.jpeg)

Дополнительная информация о программе на английском языке.

![](_page_17_Picture_23.jpeg)

Завершение установки. Оставьте галочку, чтобы программа сразу же запустилась.

![](_page_18_Figure_0.jpeg)

Это окно появляется при запуске программы. Его можно отключить.

#### **Настройка интерфейса (внешнего вида) программы Audacity.**

При первом запуске интерфейс программы перегружен элементами.

Можно изменить его так, чтобы на виду были только необходимые

функции.

Для этого выберите меню «Вид», в нём – «Панели»

и снимите все галочки,

кроме «Панель устройств» (первая) и «Transport Toolbar» (последняя).

![](_page_20_Figure_0.jpeg)

Теперь программа выглядит так. Она готова к началу записи.

![](_page_21_Figure_0.jpeg)

Процесс работы программы. Нажмите кнопку «Стоп», чтобы закончить запись.

![](_page_22_Picture_45.jpeg)

Для сохранения записи в mp3-файл нажмите «Меню» / «Экспортировать», выберите место для сохранения, введите имя файла и выберите тип «Файлы MP3».

### Правила наименования файлов

MP3-файлы должны быть названы по маске **77NNNNNN-b-LLL.14.LLL-nnnn.mp3,** где **77NNNNNN** – номер ОУ в базе ЕГЭ, например, *77010999* (01 – номер округа) **b** – буквенное обозначение предмета (**e** – английский, **g** – немецкий, **s** – испанский, **f** – французский); все символы латиницей! **LLL.14.LLL** – логин ученика в системе «СтатГрад», например, *2099.14.001* **nnnn** – номер варианта ученика, например, *1202* **.mp3** – точка и расширение формата MP3

**-** – дефис-разделитель

#### примеры: 77010999-g-2099.14.001-1202.mp3 – правильно 10999-g-2099.14.001-1202.mp3 – неправильно 77010999-d-2099.14.001-1202.mp3 – неправильно 77010999-g-sch02099-1202.mp3 – неправильно 77010999-g-2099.14.001-Ivanov.mp3 – неправильно 77010999-g-2099.14.001-1202.wav – неправильно 77010999\_g\_2099.14.001\_1202.mp3 – неправильно